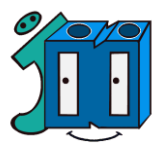

## **CÓMO ACCEDER A GOOGLE CLASSROOM DESDE MÓVIL O TABLET (ANDROID)**

Vamos a acceder a Google Classroom con nuestro ordenador de sobremesa o portátil. Para ello necesitamos la dirección de correo electrónico que os facilitamos desde el centro a cada uno de vosotr@s. Dicha cuenta ......@ceipjesusnazareno.com, **es realmente una cuenta Gmail** que hemos personalizado con el nombre de nuestro colegio. Pasos a seguir:

1º. Abrir la Play Store (Google Play):

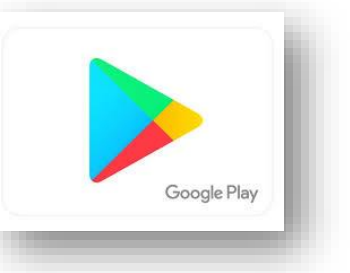

2º. Buscar la aplicación Google Classroom y le damos a instalar:

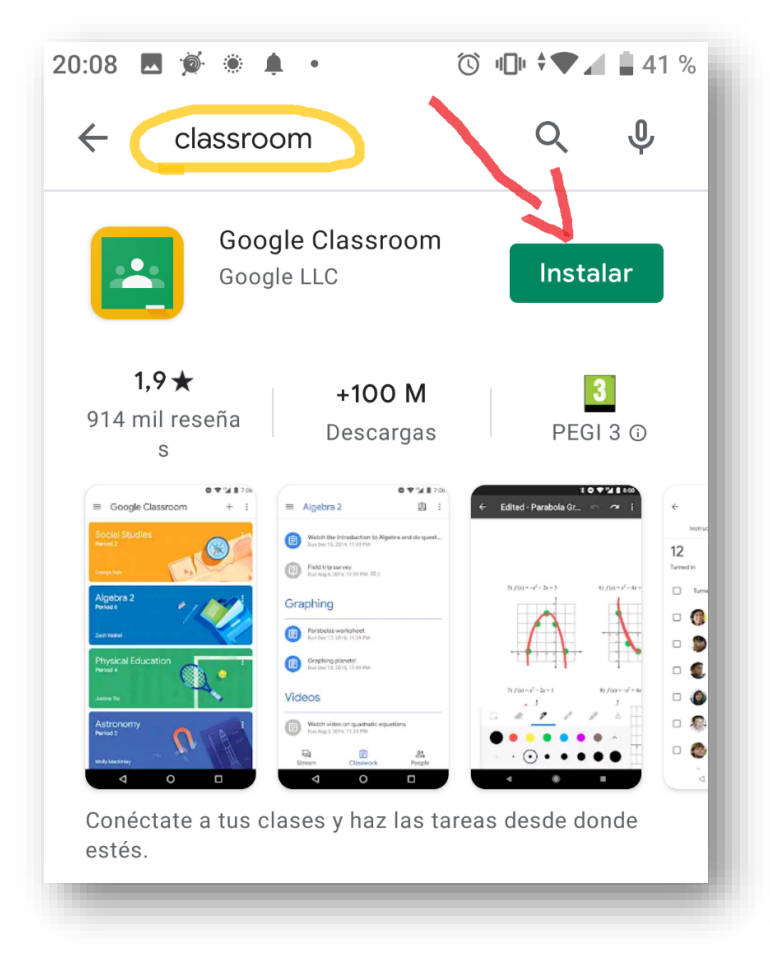

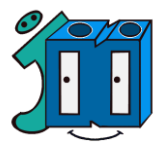

3º. Siguiendo el mismo proceso, aprovechamos además para descargar la aplicación Google Meet, pues será importante para poder realizar videoconferencias en caso necesario. Seguramente siendo un dispositivo con sistema Android ya esté preinstalada y, como mucho, tendremos que actualizarla. Al hacerlo nos aparecerá asi, no hace falta abrirla.

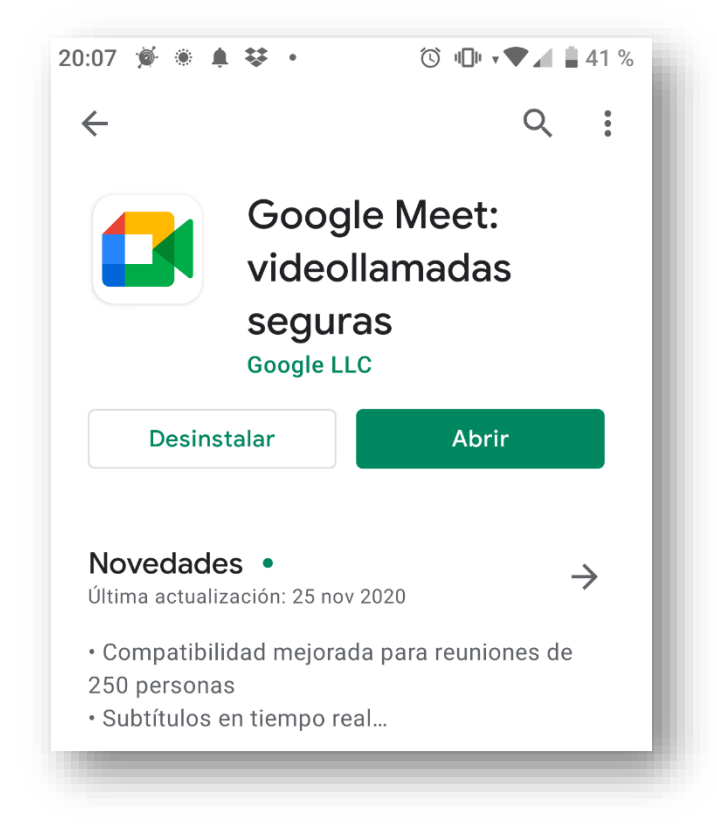

4º. Abrimos la aplicación **Google Classroom** y pulsamos **en EMPEZAR**. Para acceder necesitaremos la cuenta de correo electrónico y contraseña del alumno.

Recordad que la cuenta de correo va en minúsculas y no se ponen acentos.

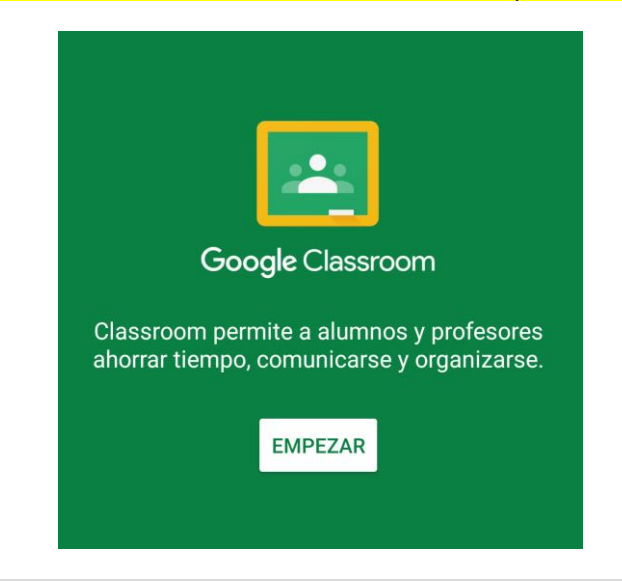

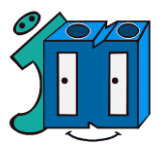

aparecerán campos a rellenar con correo (acabada Nos en @ceipjesusnazareno.com) y contraseña.

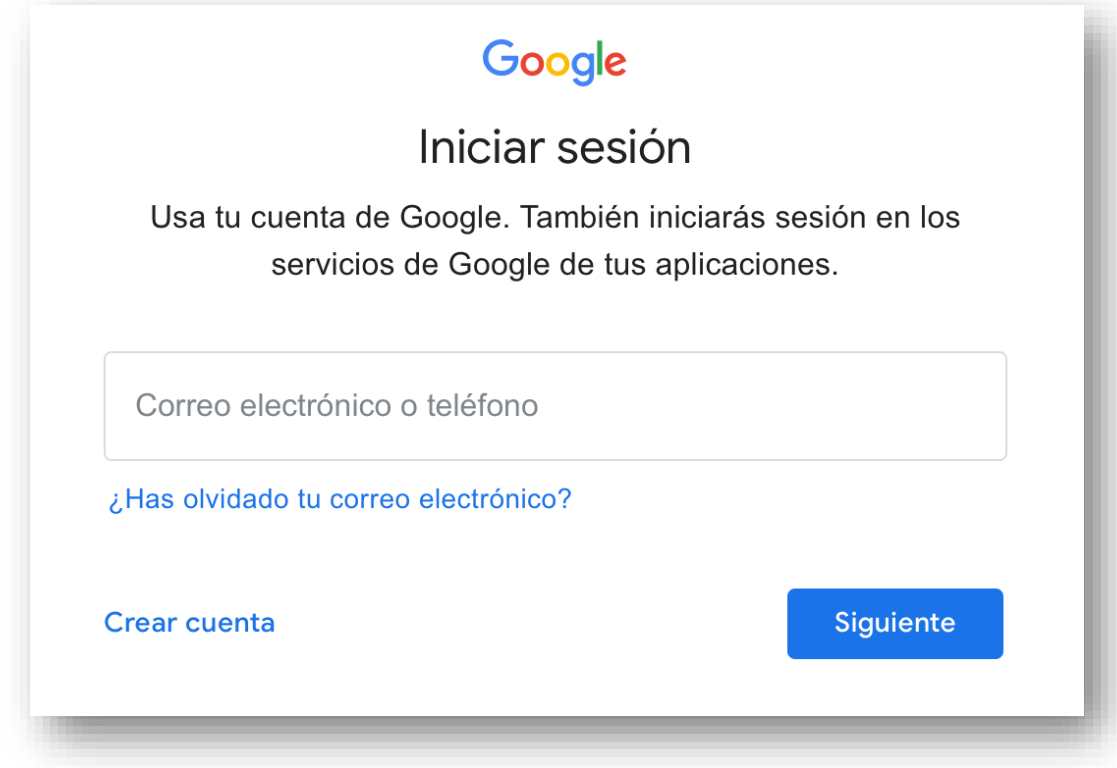

Ahora introducimos la contraseña:

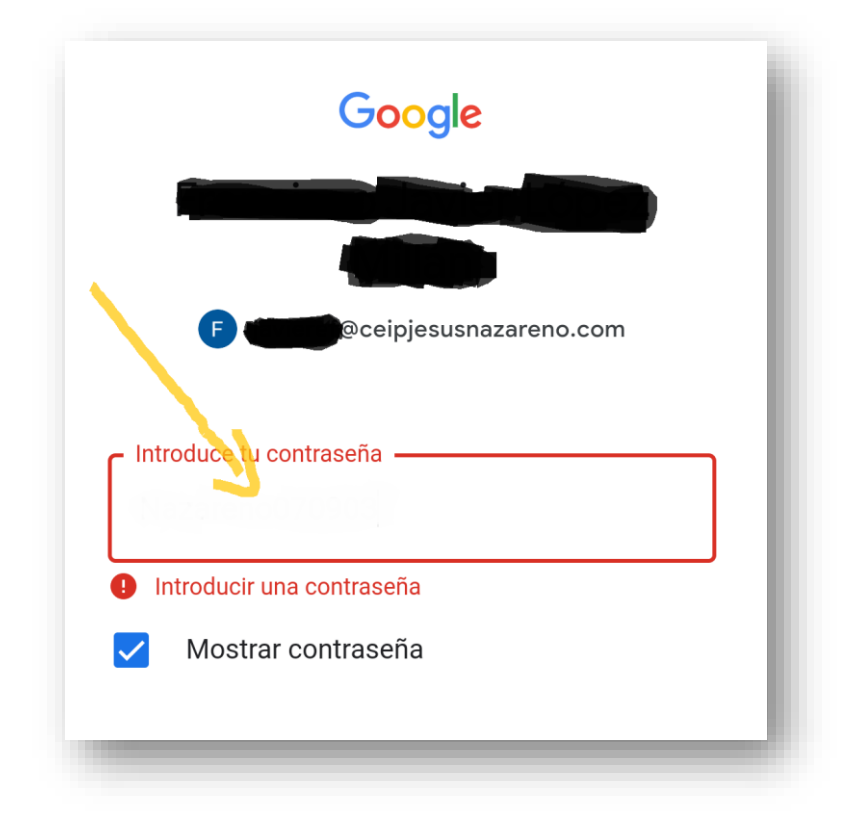

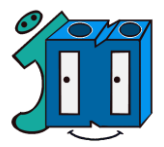

Si ya tenemos una cuenta previa Gmail, seguramente nos inicie el programa por defecto debiendo añadir nueva cuenta, en dicho caso no nos aparecerían las clases al no estar iniciada la cuenta con el correo que os hemos proporcionado. En tal caso debemos hacer lo siguiente:

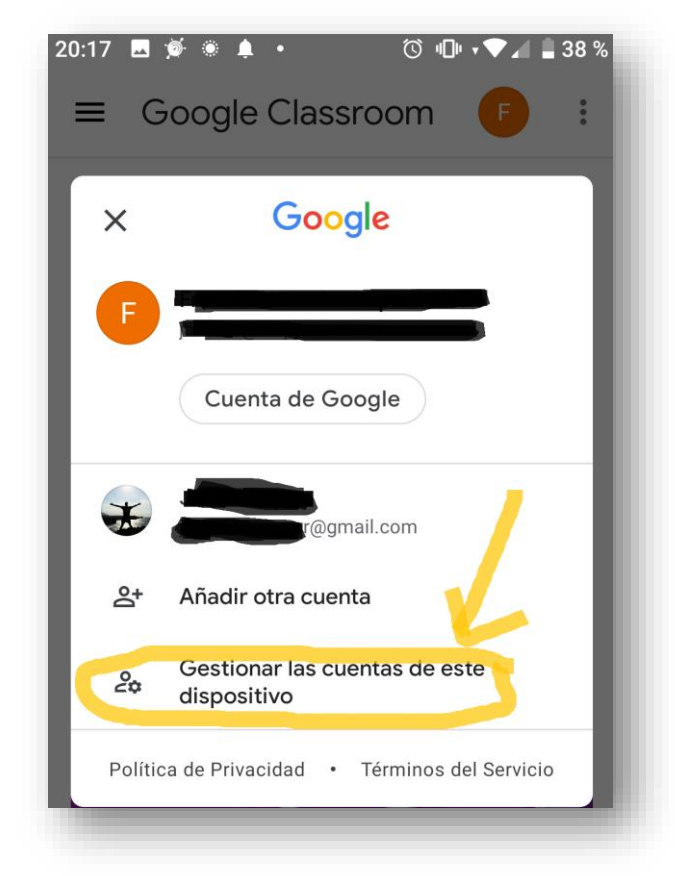

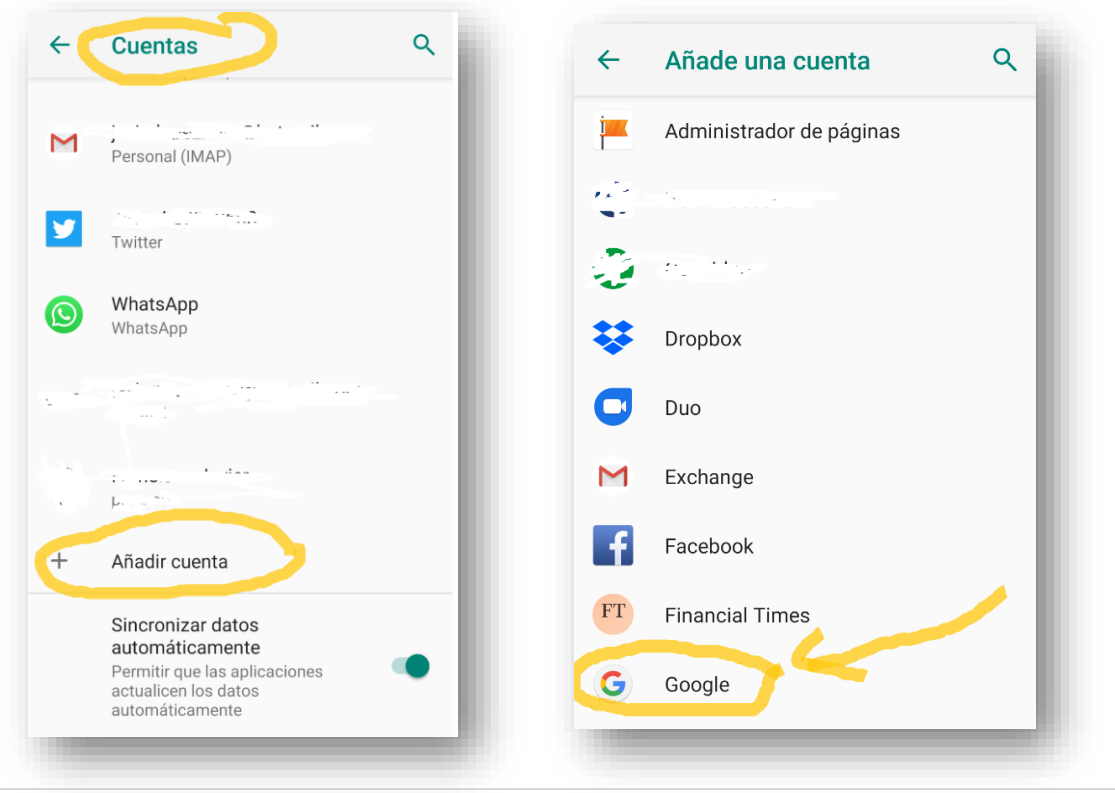

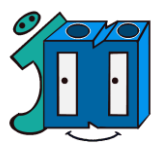

Posteriormente seguimos el mismo proceso explicado anteriormente de introducir el correo y la contraseña que os dimos.

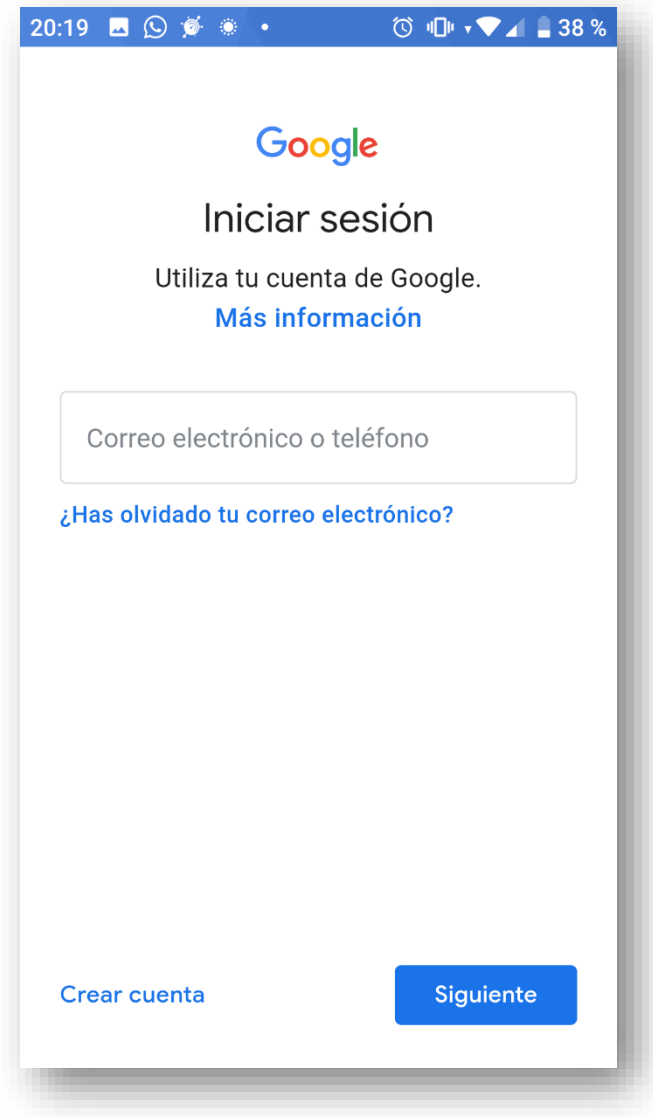

Llegados a este paso seguramente os pedirá el pin, patrón de desbloqueo o contraseña del móvil, tras lo cual sincronizará con la nueva cuenta e iniciará Google Classroom con el perfil de vuestro hijo/a, apareciendo las clases que tiene asignadas.

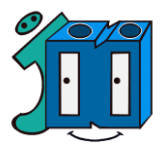

5º. Si todo ha ido correctamente, verás las clases que tienes asignadas para tu curso. Será algo similar a esto iEnhorabuena!

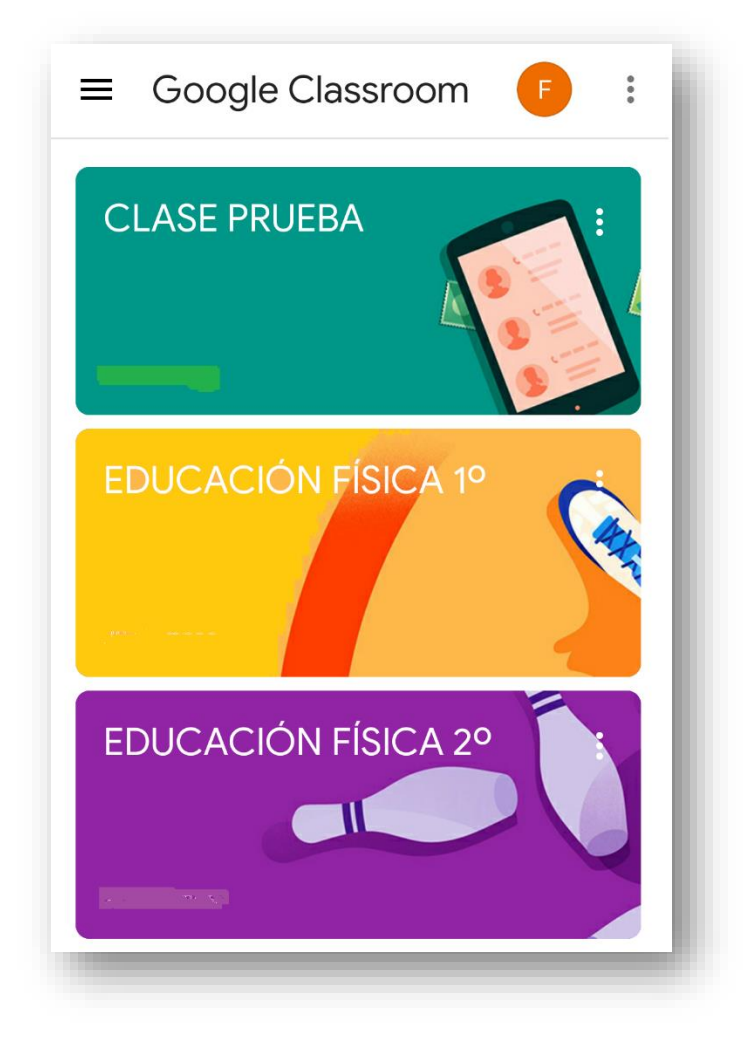